# 統一通訊VMware快照驗證

# 目錄

簡介 必要條件 需求 採用元件 背景資訊 在vSphere Client for UC應用程式中檢查快照 驗證VM上的快照的替代過程

# 簡介

本文檔介紹如何在vSphere Client for Cisco Unified Communications(UC)應用程式中檢查快照。

# 必要條件

### 需求

思科建議您瞭解虛擬機器軟體(VMware)和vSphere客戶端。還需要通過vSphere客戶端訪問VMware VCenter。

### 採用元件

本文件所述內容不限於特定軟體和硬體版本。

本文中的資訊是根據特定實驗室環境內的裝置所建立。文中使用到的所有裝置皆從已清除(預設 )的組態來啟動。如果您的網路正在作用,請確保您已瞭解任何指令可能造成的影響。

## 背景資訊

UC應用程式不支援VMware快照。快照會導致所有型別的延遲和語音品質問題。它們還會導致UC應 用中的磁碟驅動器空間問題、CPU峰值和記憶體利用率問題。

當您對VMware平台支援的UC應用程式上的任何語音品質或CPU/記憶體問題進行故障排除時,首先 要檢查的是系統中是否存在快照。

# 在vSphere Client for UC應用程式中檢查快照

登入到vSphere客戶端,然後選擇支援UC應用的虛擬機器(VM)。按一下Snapshot Manager圖示 (在下一個影象中用紅色圓圈):

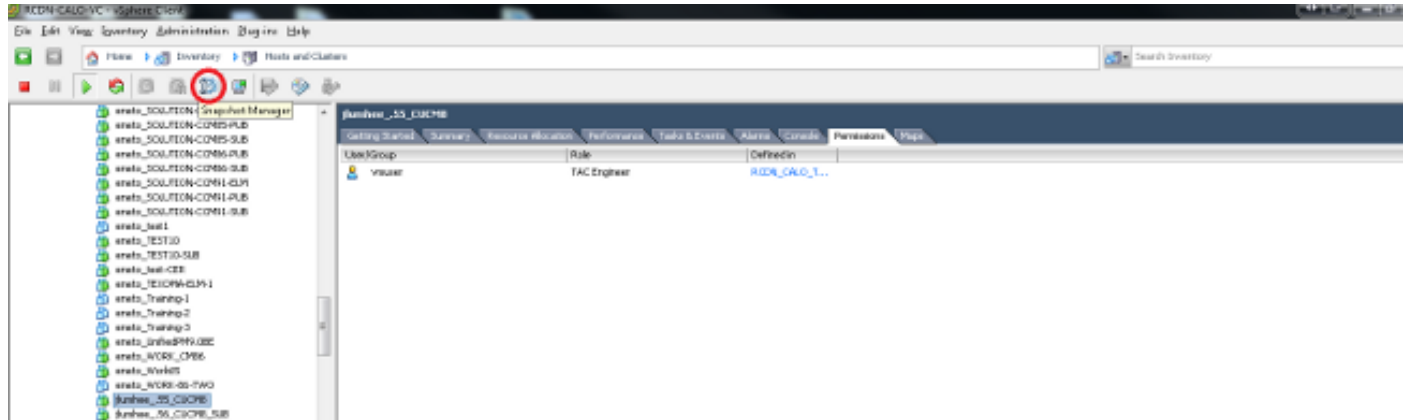

#### 不運行快照的VM在VM主機名下顯示You are here欄位。

#### 以下是不運行快照的VM的示例:

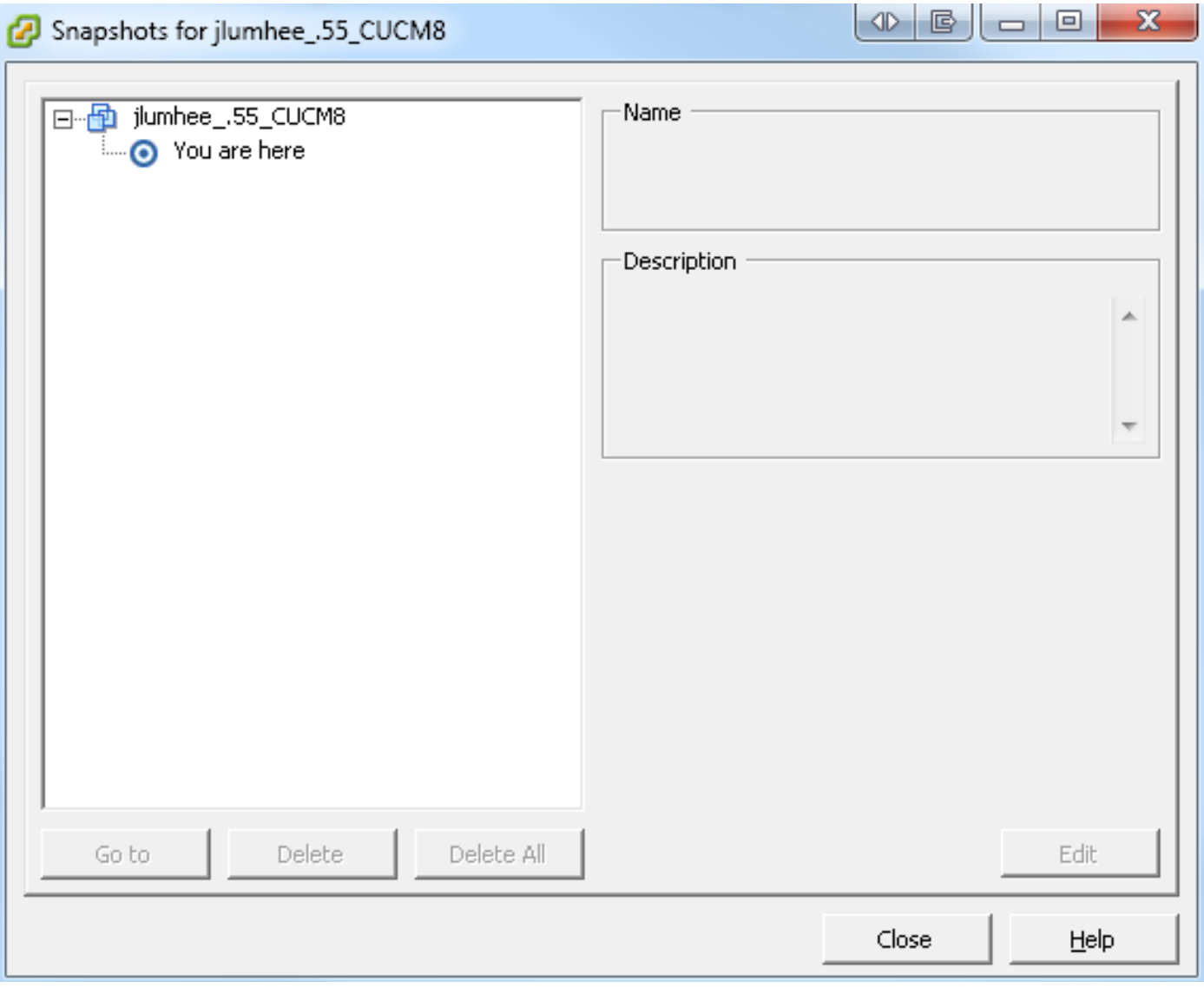

如果存在快照,You are here欄位將隨可用快照一起顯示。快照顯示在VM主機名的上方或下方。

### Snapshots for ISAFirewall

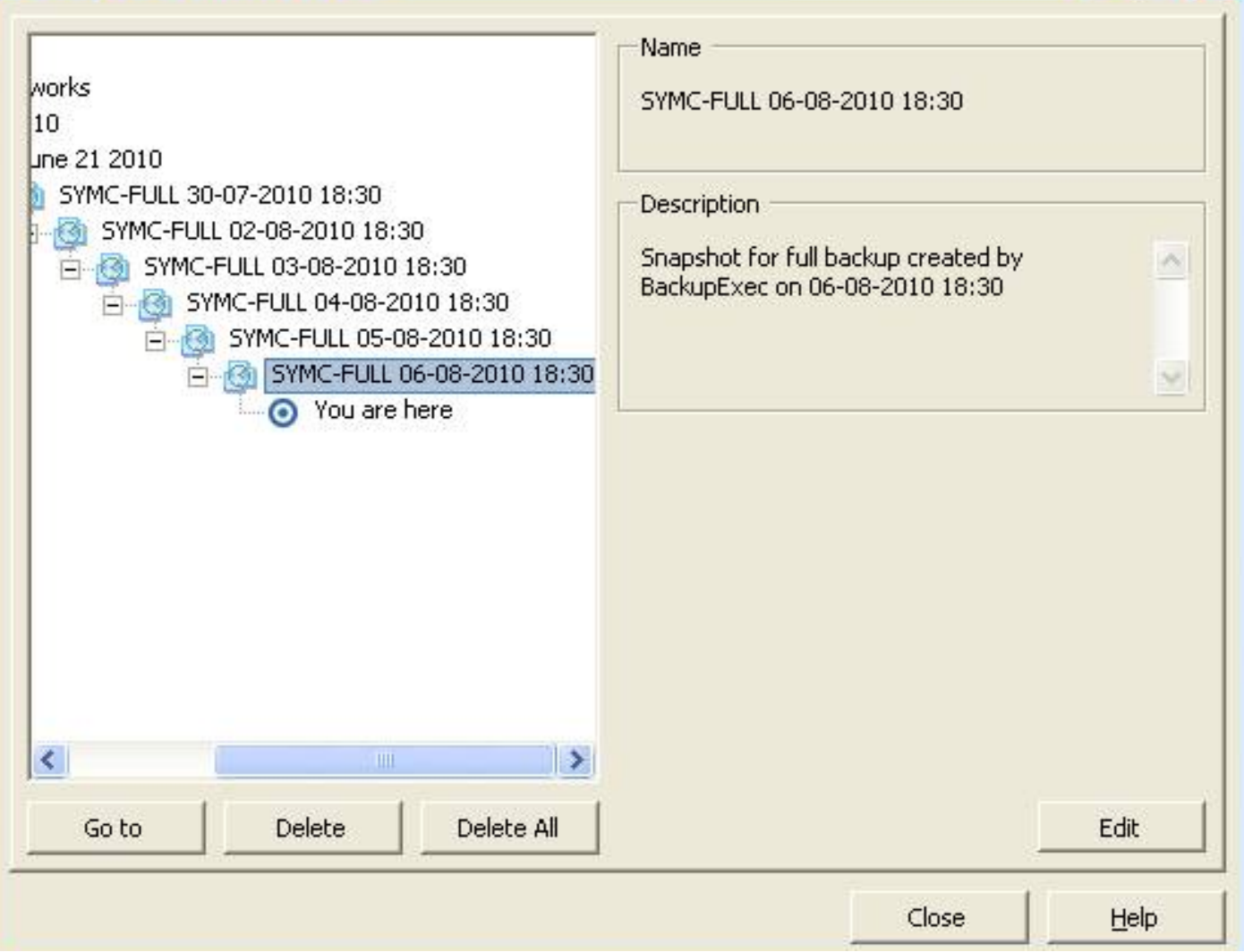

 $\Box$ 

<mark>附註</mark>:有關為什麼不支援VMware快照的詳細資訊,請參閱Cisco<u>統一通訊VMware要求</u>文章。

#### Legend for Feature Support Tables

- = Y(C) = Supported with Caveats see Eest Practices for details
- VIP) = Partial (limited) suggert note see East Practices for details
- = No = the feature is not supported at this time see Eest Practices for alternatives, if any.

#### VMware Feature Support for Unified Communications 8.0(2) through 9.x

For guide to abbreviations, see At a Glance table at http://www.cisco.com/go/uc-virtualized  $\mathcal{S}_i$ 

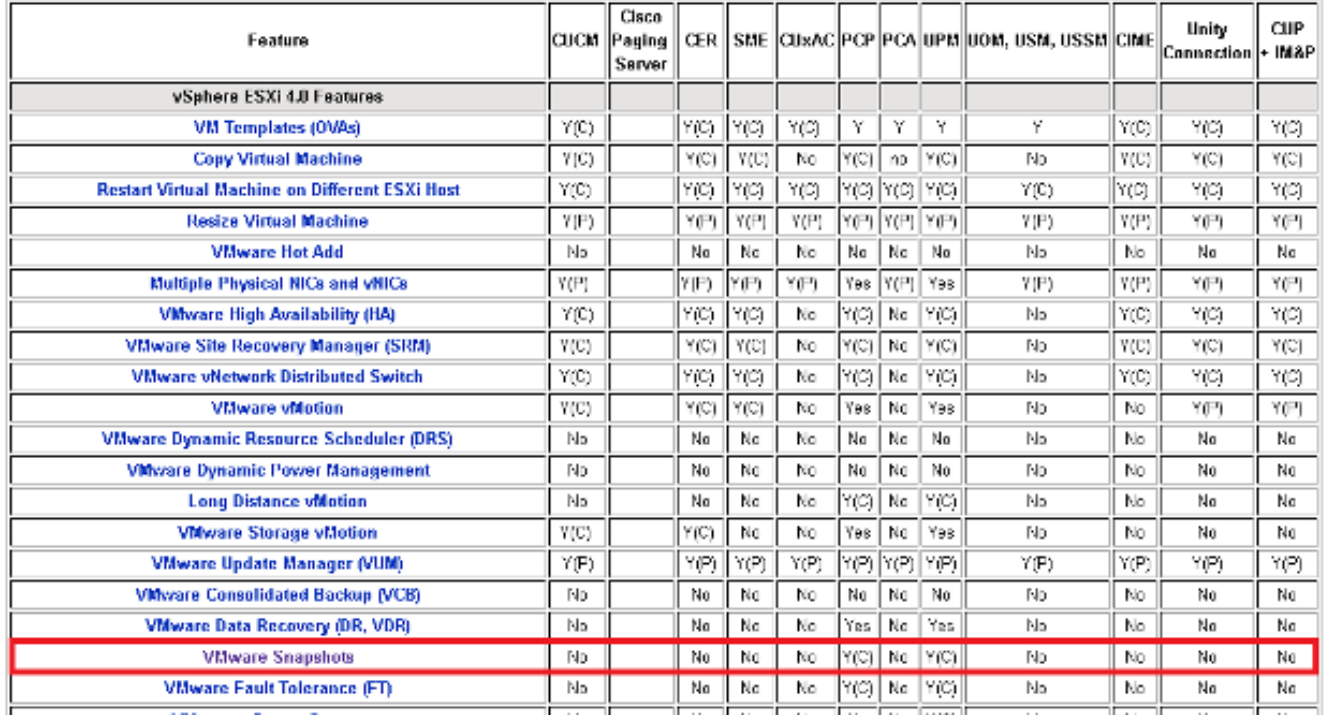

您可以刪除快照而不會對生產網路造成任何影響,並且不需要重新啟動主機和虛擬機器。請記住 ,根據快照的大小,刪除快照可能需要長達三小時。

附註:建議您提醒管理員快照不受支援,並讓管理員從支援UC應用程式的VM中刪除快照。

附註:快照刪除的進度可能會立即跳至95%,並且會在較長的一段時間內保持這一狀態。這可 能讓你認為它被卡住或掛起。但是,這是正常的,任務最終會成功完成。

## 驗證VM上的快照的替代過程

請完成以下步驟, 以替代上述步驟:

- 1. 驗證VM使用的Datastore。此資訊在VM的Summary頁面上。
- 2. 導航到Home > Inventory > Datastore and Datastore Clusters,然後按一下右鍵相應的 Datastore。
- 3. 選擇Browse Datastore,並搜尋標題中包含snapshot一詞的檔案和分隔符.vmsn(虛擬機器快 照)。

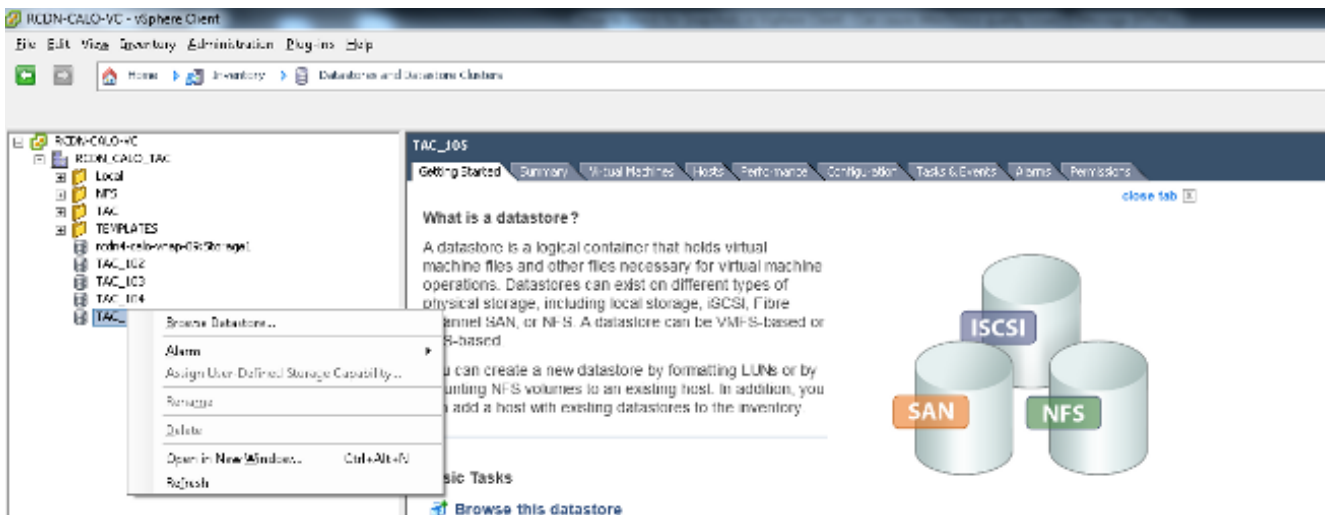

如果您不確定要檢查哪個datastore,請找到有問題的VM,選擇VM,然後顯示Summary頁。 在Summary頁面的Storage下,按一下右鍵Datastore,然後選擇Browse Datastore。

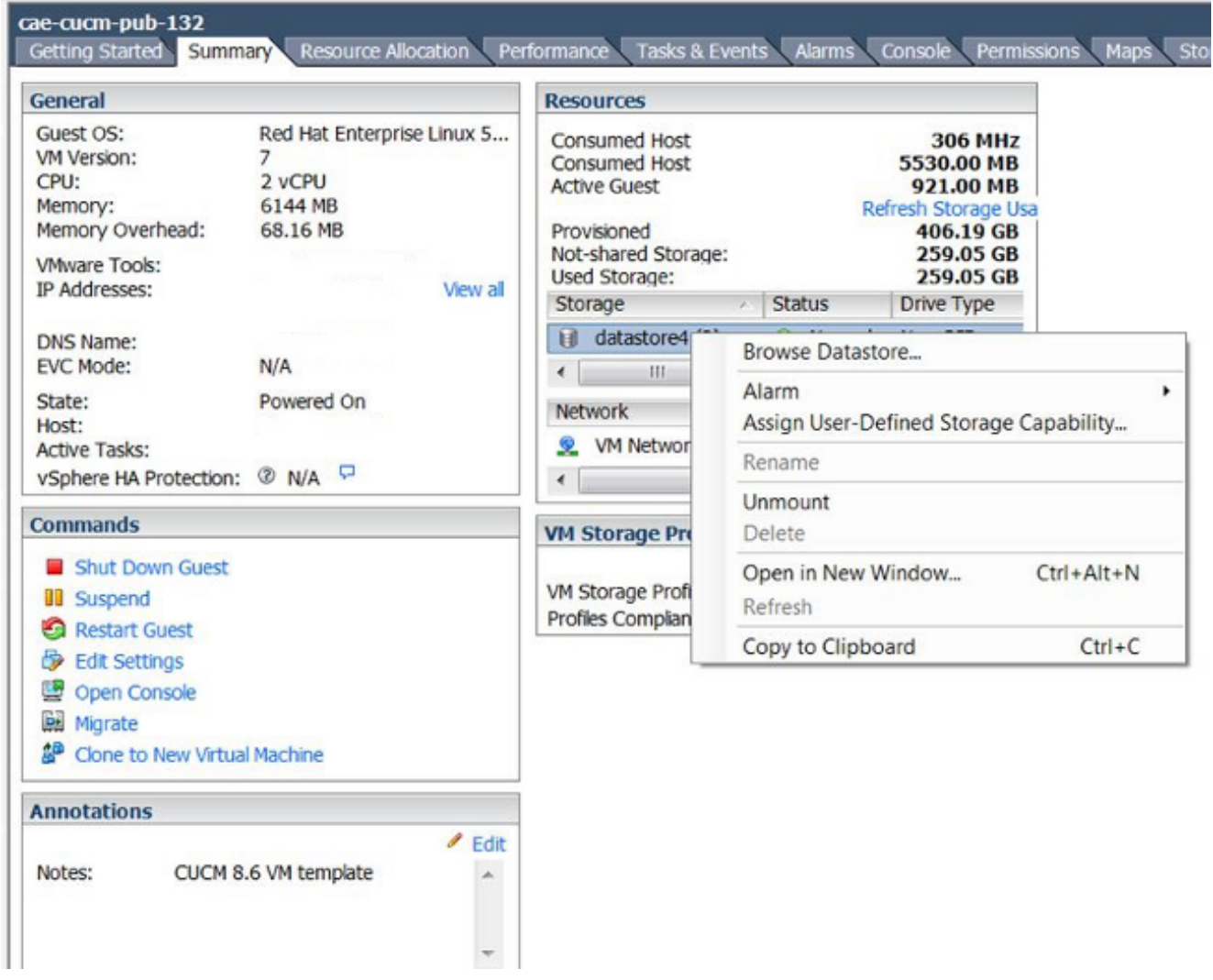

4. 標題中包含snapshot的檔案(如下圖所示)表示已為此虛擬機器建立快照。

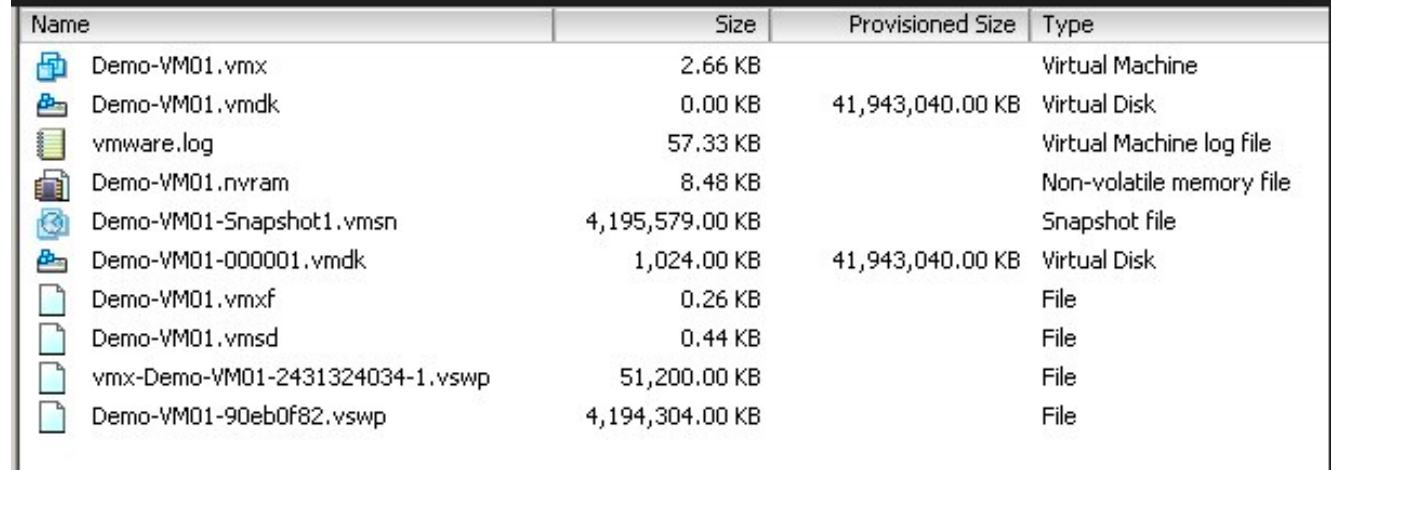

#### 關於此翻譯

思科已使用電腦和人工技術翻譯本文件,讓全世界的使用者能夠以自己的語言理解支援內容。請注 意,即使是最佳機器翻譯,也不如專業譯者翻譯的內容準確。Cisco Systems, Inc. 對這些翻譯的準 確度概不負責,並建議一律查看原始英文文件(提供連結)。